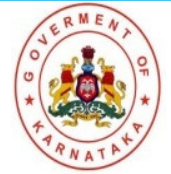

ಕರ್ನಾಟಕ ಸರ್ಕಾರ

## ಕರ್ನಾಟಕ ಪರೀಕ್ಷಾ ಪ್ರಾಧಿಕಾರ

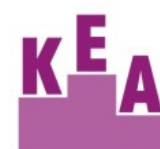

Information Bulletin

Admission to PG courses in M.Sc.-Allied Health Sciences in Government colleges and Government seats in Private Aided / un-aided Minority & non minority Colleges in Karnataka for the academic year 2022.

> Karnataka Examinations Authority 18th Cross, Sampige Road, Malleshwaram, ಸಹಾಯವಾಣಿ: 080-23 460 460 (5 ಲೈನ್ಗಳು)  $\hat{z}$ , 9.30 doc  $\hat{z}$  of 6.00 d  $\hat{z}$

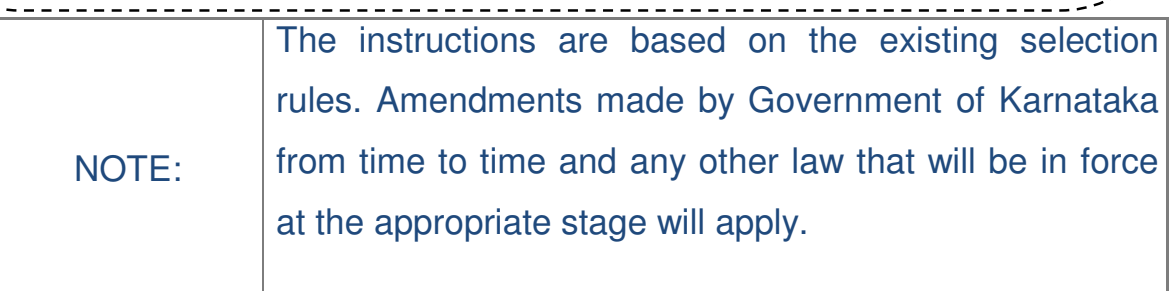

Candidates are neither required to send any certificates/documents in support of their claim in the online application nor printout of their Application Form (Final Printout) to KEA. However the candidates, will have to submit the relevant documents to KEA at the time of document verification. In the event of any ineligibility being detected by the Government / KEA / University / Apex Body at any stage, their candidature will be cancelled and they shall be liable for legal action.

### **INTRODUCTION**

As per Government order No. MED 379 MSF 2022, Bangalore dated 29.09.2022 and DME letter no. NRC (1)/24/2022-23 dated 21-09-2022, Karnataka Examinations Authority will be conducting admissions for M.Sc.- Allied Health Science courses for the seats in Government Colleges and Government seats in Private Aided/Unaided Minority & Non-minority Colleges in Karnataka for the academic year 2022-23. The eligible candidates of Karnataka origin passed the qualifying examination in the colleges located in Karnataka state may fill the application form online on the KEA Website http://kea.kar.nic.in as per the schedule published in the brochure.

For admission to M.Sc. - Allied Health Sciences candidate should have obtained eligibility criteria as mentioned in the brochure.

## ಸಂಕ್ಷಿಪ್ತ ಮಾಹಿತಿ

ಸರ್ಕಾರದ ಆದೇಶ ಸಂಖ್ಯೆ : ಎಂಇಡಿ 379 ಎಂಎಸ್ಎಫ್ 2022, ಬೆಂಗಳೂರು ದಿನಾಂಕ 29.09.2022, ಮತ್ತು ವೈದ್ಯಕೀಯ ಶಿಕ್ಷಣ ನಿರ್ದೇಶನಾಲಯ ಸಂಖ್ಯೆ. ಎನ್ಆರ್ಸಿ(1)/24/2022–23 ದಿನಾಂಕ. 21.09.2022ರ ಅನ್ವಯ, ಕರ್ನಾಟಕ ಪರೀಕ್ಷಾ ಪ್ರಾಧಿಕಾರವು 2022-23ನೇ ಶೈಕ್ಷಣಿಕ ಸಾಲಿಗೆ, M.Sc.- Allied Health Sciences ಸ್ನಾತಕೋತ್ತರ ಕೋರ್ಸ್ಗಳಿಗೆ ಸರ್ಕಾರಿ ಕಾಲೇಜುಗಳು ಮತ್ತು ಅನುದಾನಿತ / ಅನುದಾನರಹಿತ / ಮೈನಾರಿಟಿ ಮತ್ತು ನಾನ್ ಮೈನಾರಿಟಿ ಕಾಲೇಜುಗಳಲ್ಲಿನ ಸರ್ಕಾರಿ ಸೀಟುಗಳ ಪ್ರವೇಶಾತಿಗಾಗಿ ಅಭ್ಯರ್ಥಿಗಳು ಕರ್ನಾಟಕ ಸಂಜಾತರಾಗಿದ್ದು, ಆಯಾ ಕೋರ್ಸುಗಳಲ್ಲಿ ಪದವಿ ಪಡೆದು ಅರ್ಹರಿದ್ದಲ್ಲಿ ಅರ್ಜಿ ಸಲ್ಲಿಸಲು ಕರ್ನಾಟಕ ಪರೀಕ್ಷಾ ಪ್ರಾಧಿಕಾರದ ವೆಬ್ ಸೈಟ್ http://kea.kar.nic.in ನಲ್ಲಿ ನೇರವಾಗಿ ಆನ್**ಲೈನ್ ಮೂಲ**ಕ ಬ್ರೋಷರ್ನಲ್ಲಿ ಪ್ರಕಟಿಸಿರುವ ವೇಳಾಪಟ್ಟಿ ಅನುಸಾರ ನೋಂದಾಯಿಸಿ ಕೊಳ್ಳಬಹುದಾಗಿದೆ (Online Registration).

ಎಂ.ಎಸ್.ಸಿ. ಅಲೈಡ್ ಹೆಲ್ತ್ ಸೈನ್ಸ್ಸ್ ಕೋರ್ಸುಗಳ ಪ್ರವೇಶಕ್ಕಾಗಿ ಅಭ್ಯರ್ಥಿಯು ಮಾಹಿತಿ ಮಸ್ತಕದಲ್ಲಿ ತಿಳಿಸಿರುವಂತೆ ಅರ್ಹತೆ ಪಡೆದಿರಬೇಕು.

# **Karnataka Examinations Authority**

*Brochure containing the details of Post Graduate Entrance for admission to PG courses in M.Sc –Allied Health Sciences for the academic year 2022-23.*

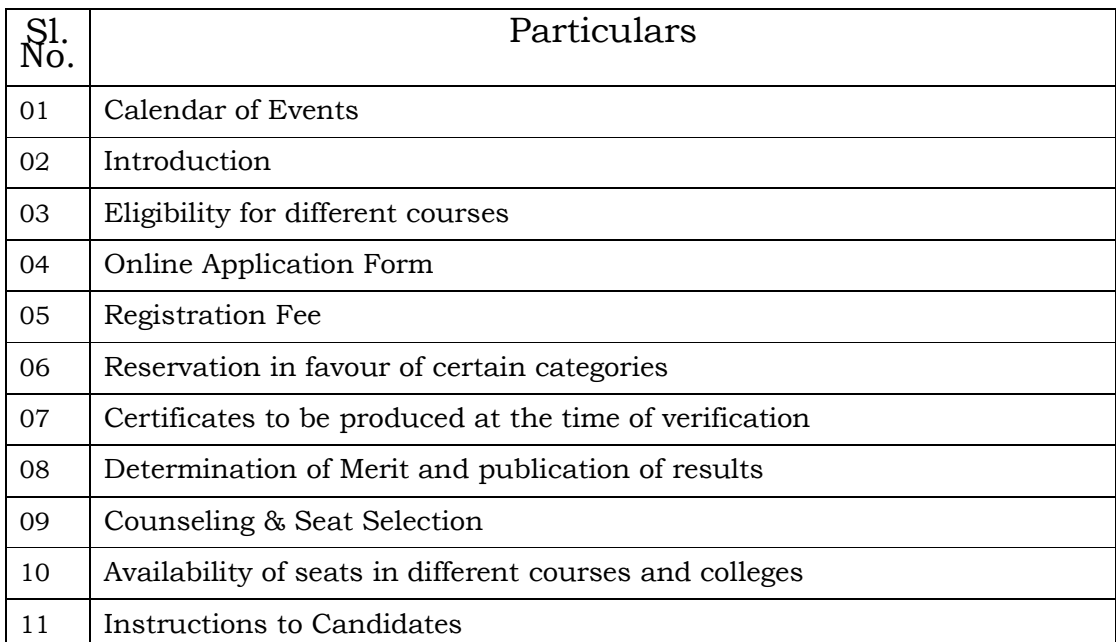

#### **LIST OF APPENDICES**

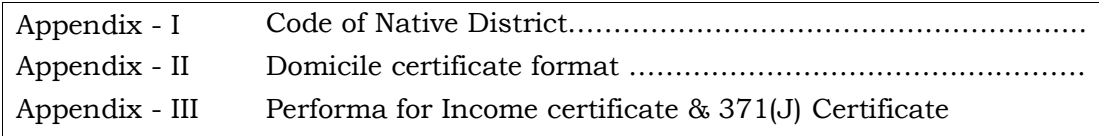

# **Admission to M.Sc - Allied Health Sciences for the academic year 2022-23.**

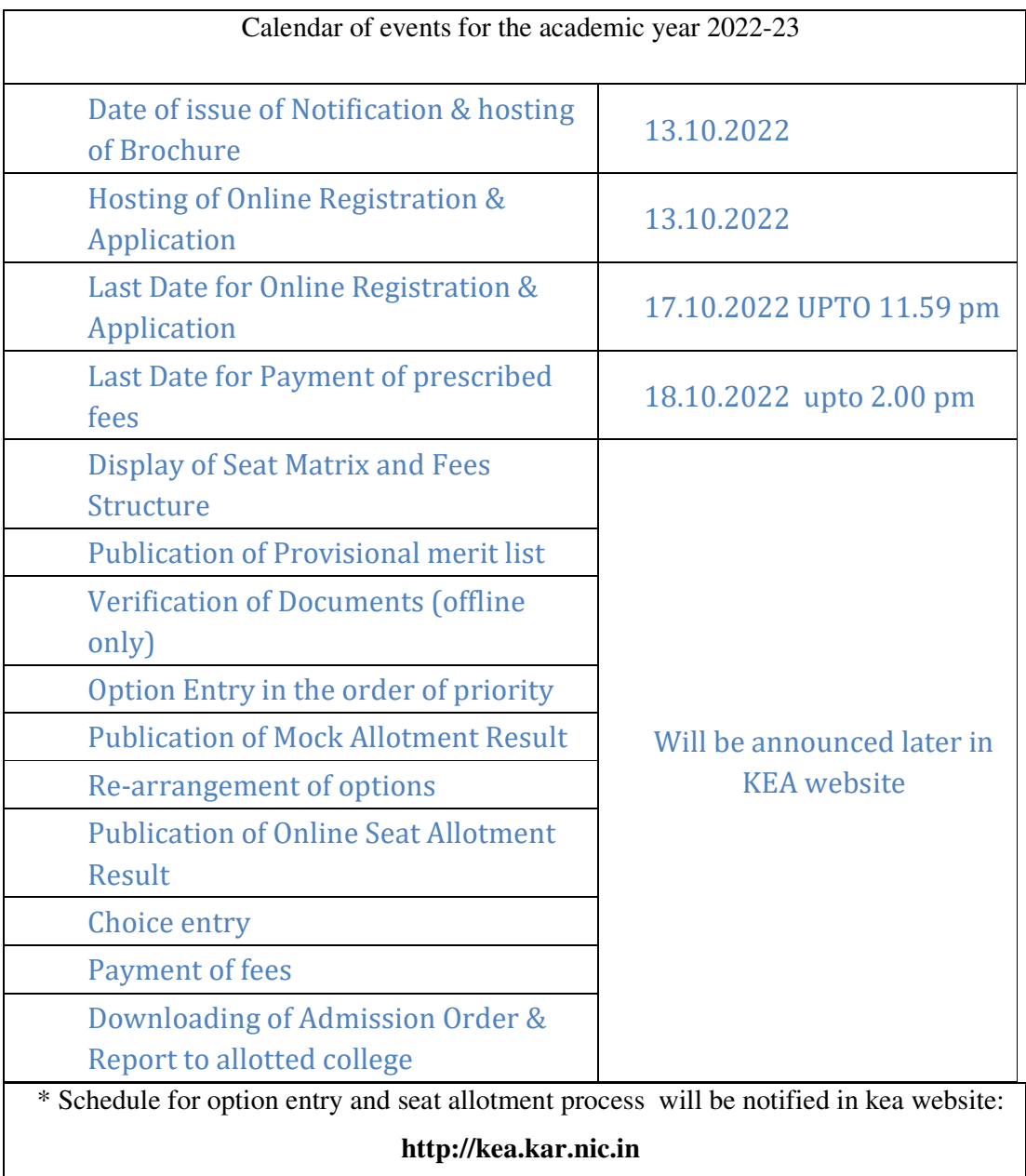

### **2.Eligibility :**

Candidates who are citizens of India and of Karnataka domicile who have passed the qualifying examination in the colleges located in Karnataka State should fulfill the following criteria to be eligible for admission to MSc-Allied Health Science courses for the academic year 2022-23.

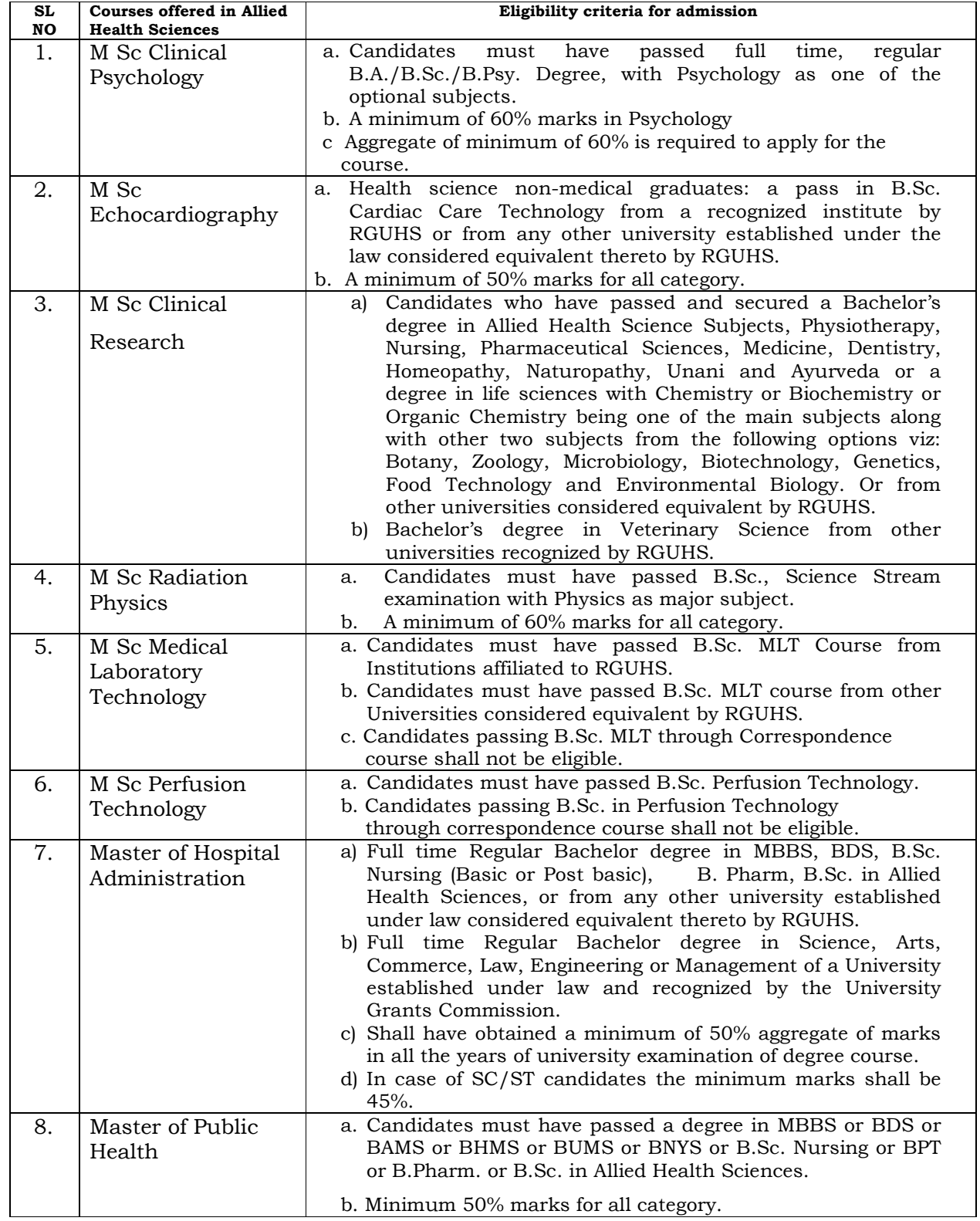

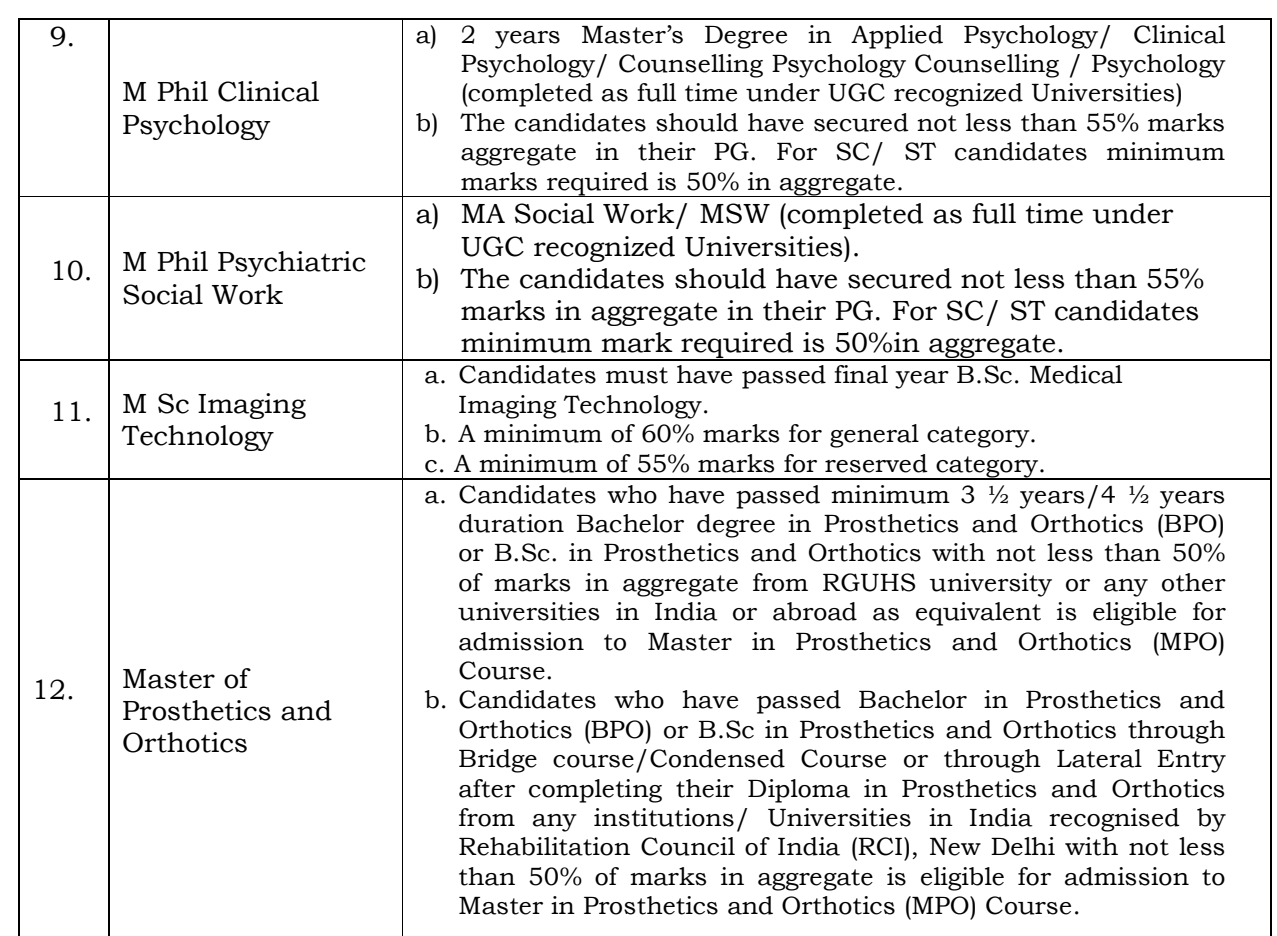

#### **For Physically Disability category:**

(Seats will be allotted depending on the availability of seats as per Seat Matrix published by Government of Karnataka)

"Candidates with Physical Disability ranging above 40% should produce a Medical Certificate issued by Chairman, State Disability Board or any equivalent authority of State of Karnataka in the field of concerned disability along with the application form for the entrance test. Candidates suffering from hearing disability should compulsorily obtain and produce a BSER (Brain Stem Evoked Response) Audiometry Report from NIMHANS/Manipal Hospital/Government Speech and Hearing Institute, Lingarajapuram, Bangalore. At the time of counseling, the candidates required to appear for medical examination before a Committee comprising of the Registrar, RGUHS, Bangalore, as Chairman and three specialists from the department of Orthopedics, Ophthalmology and ENT. The Medical Board shall examine the candidate and certify regarding the percentage of disability and the decision of the Medical Board will be final. For the purpose of this provision, persons with the disability shall have the same meaning assigned to it in the 'Persons with Disabilities (Equal Opportunities, Protection of Rights and

Participation) Act 1995 (Central Act 1/1995). The candidates with disability less than 40% will not be eligible for claiming a seat under Physically Disabled Category. The candidate s selecting seat under PH quota are ineligible to select a seat in the consequent round of counseling".

NOTE: The Physically Disabled candidates who fail to appear before the committee on the day fixed for medical examination will not be eligible for selection of a seat under Physically Disabled quota

#### **3. Application Form:**

Guidelines to fill the online Application form:

Note: Since the Applicant should upload their photographs in online application entry, the applicant should scan their passport size photograph (Snapped after 01/01/2022 with Name & Date on the photograph) in .jpg format and make available for uploading with the following specifications.

After filling the online application form press SUBMIT button, if you are sure that all the data entered by you is correct. The system will ask for uploading photograph and the scanned photograph of jpg format file with the above mentioned specification has to be uploaded. An Application Number will get generated and please record it for your future reference. In-service candidates should submit their applications through the concerned Department Head and no advance copy will be entertained.

Mode of submission of application through online ಆನ್**ಲೈನ್ ಮೂಲಕ ಅರ್ಜಿ ಸಲ್ಲಿಸುವ ವಿಧಾನ** ಅಭ್ಯರ್ಥಿಗಳು ಈ ಮೇಲಿನ ಕೋರ್ಸುಗಳಿಗೆ ಪ್ರವೇಶ ಪಡೆಯಲು ತಮ್ಮ ಅರ್ಜಿ ವಿವರಗಳನ್ನು ಆನ್**ಲೈನ್** ಅರ್ಜಿಯಲ್ಲಿ ಭರ್ತಿ ಮಾಡಿ ಸಲ್ಲಿಸಬೇಕು.

Candidates have to apply online for admission to the above Courses through KEA.

While entering the details online or after completion of the entry of application online, do not attach any certificates or documents or papers or do not send certificates to KEA in support of your claim in the application. But at this stage candidate has to mention his / her claim of reservation invariably to which he / she is eligible without fail. Further, possessing of certificates may not be required while entering the reservation details, but the relevant original certificates has to be submitted at the time of document verification in support of their claim made in the online application form.

ಆನ್ಲ್ಸೆನ್ ಮುಖಾಂತರ ಅರ್ಜಿಯನ್ನು ಭರ್ತಿ ಮಾಡುವಾಗ ಅಥವಾ ಭರ್ತಿ ಮಾಡುವ ಪ್ರಕ್ರಿಯೆ ಪೂರ್ಣ ಗೊಂಡ ನಂತರ, ಯಾವುದೇ ಪ್ರಮಾಣ ಪತ್ರಗಳನ್ನು ಅಥವಾ ದಾಖಲೆಗಳನ್ನು ಲಗತ್ತು ಮಾಡಬಾರದು ಅಥವಾ ಪ್ರಾಧಿಕಾರಕ್ಕೆ ಪೋಸ್ಟ್ ಮುಖಾಂತರ ಕಳುಹಿಸಬಾರದು. ಆದರೆ ಅರ್ಜಿ ಭರ್ತಿ ಮಾಡುವಾಗ ಅಭ್ಯರ್ಥಿಗಳು ಯಾವ ಯಾವ ಮೀಸಲಾತಿಗಳನ್ನು ಪಡೆಯಲು ಬಯಸುತ್ತೀರಿ ಎಂಬುದನ್ನು ಮಾತ್ರ ತಪ್ಪದೇ ಅರ್ಜಿಯಲ್ಲಿ ನಮೂದಿಸಬೇಕು. ಈ ಮೀಸಲಾತಿ ವಿವರಗಳನ್ನು ಅರ್ಜಿಯಲ್ಲಿ ದಾಖಲಿಸುವ ಸಮಯದಲ್ಲಿ ಮೀಸಲಾತಿ ಪ್ರಮಾಣ ಪತ್ರಗಳನ್ನು ಹೊಂದಿರುವ ಅವಶ್ಯಕತೆ ಇರುವುದಿಲ್ಲ, ಆದರೆ ಅರ್ಜಿಯಲ್ಲಿನ ಮಾಹಿತಿಗನುಗುಣವಾಗಿ ಮೂಲ ಪ್ರಮಾಣ ಪತ್ರಗಳನ್ನು ದಾಖಲಾತಿ ಪರಿಶೀಲನೆಯ ಸಮಯದಲ್ಲಿ ಕಡ್ಡಾಯವಾಗಿ ಹಾಜರುಪಡಿಸಬೆಕು.

#### **Brief Note on applying of application online**

There is no pen and paper form.

ಲೇಖನಿ ಮತ್ತು ಹಾಳೆ ಬಳಕೆಮಾಡುವ ಅವಕಾಶವಿಲ್ಲ.

Online application is a user friendly application.

ಆನ್ಲೈನ್ ಅರ್ಜಿ ಭರ್ತಿ/ ಸಲ್ಲಿಕೆ ವಿದ್ಯಾರ್ಥಿ ಸ್ನೇಹಿಯಾಗಿರುತ್ತದೆ

Visit KEA Website http://kea.kar.nic.in, download the blank application and in consultation with parents confirm the information / details to be entered in the downloaded application form and familiarise the same by practicing at home.

ಅಭ್ಯರ್ಥಿಗಳು ಪ್ರಾಧಿಕಾರದ ವೆಬ್ಸ್ಮೆಟ್ <mark>http://kea.kar.nic.in</mark> ಗೆ ಭೇಟಿ ನೀಡಿ, ಖಾಲಿ ಅರ್ಜಿ ನಮೂನೆಯನ್ನು ಡೌನ್ಲೋಡ್ ಮಾಡಿಕೊಂಡು ತಮ್ಮ ತಂದೆ / ತಾಯಿ / ಪೋಷಕರೊಂದಿಗೆ ಸಮಾಲೋಚಿಸಿದ ನಂತರ ಮಾಹಿತಿ / ವಿವರಗಳನ್ನು ಖಚಿತಪಡಿಸಿಕೊಂಡು ಅನಂತರ ಅದರಲ್ಲಿ ಭರ್ತಿ ಮಾಡಬೇಕು ಮತ್ತು ಆ ಮೂಲಕ ಮನೆಯಲ್ಲಿ ಚೆನ್ನಾಗಿ ಅಭ್ಯಾಸ ಮಾಡಿಕೊಳ್ಳಬೇಕು. Most of the fields are selection from the readily available information; and all the fields are self explanatory with dropdown menu; the candidates have to select the suitable / appropriate items from the list.

ಬಹಳಷ್ಟು ಅಂಕಣಗಳಿಗೆ ಅಭ್ಯರ್ಥಿಯು ಕೇವಲ ಈಗಾಗಲೇ ನೀಡಿರುವ ಸಿದ್ಧ ಮಾಹಿತಿಯಿಂದ ಬರಿ ಆಯ್ಕೆಗಳನ್ನು ಮಾತ್ರ ಮಾಡಬೇಕಾಗಿರುತ್ತದೆ ಮತ್ತು ಎಲ್ಲಾ ಅಂಕಣಗಳು ಡ್ರಾಪ್ಡೌನ್ ಮೆನು ಮೂಲಕ ಸ್ವಯಂ ವಿವರ ನೀಡುತ್ತವೆ. ಅಭ್ಯರ್ಥಿಯು ಸೂಕ್ತವಾದ / ಸರಿ ಹೊಂದುವ ಅಂಶವನ್ನು ಆಯ್ಕೆ ಮಾಡಿಕೊಳ್ಳಬೇಕು.

The entire online application process is in two phases. In the first phase candidates will fill the details and the application details can be edited any number of times and also can take the draft printouts before selecting the declaration.

ಆನ್ಲೈನ್ ಅರ್ಜಿ ಸಲ್ಲಿಕೆ ಸಂಪೂರ್ಣ ಪ್ರಕ್ರಿಯೆ ಎರಡು ಹಂತಗಳಲ್ಲಿರುತ್ತದೆ. ಮೊದಲನೇ ಹಂತದಲ್ಲಿ ಅಭ್ಯರ್ಥಿಗಳು ಅರ್ಜಿ ವಿವರವನ್ನು ಭರ್ತಿ ಮಾಡಬಹುದು ಮತ್ತು ಭರ್ತಿ ಮಾಡಿದ ಮಾಹಿತಿಯನ್ನು ಎಷ್ಟು ಬಾರಿ ಬೇಕಾದರೂ ತಿದ್ದುಪಡಿ / ಬದಲಾವಣೆ ಮಾಡಬಹುದು ಹಾಗೂ ಕರಡು ಅರ್ಜಿಯ ಮುದ್ರಿತ ಪ್ರತಿಯನ್ನು ಘೋಷಣೆಯನ್ನು ಆಯ್ಕೆ ಮಾಡುವ ಮುನ್ನವೇ ತೆಗೆದುಕೊಳ್ಳಬೇಕು. Before commencing the Second Phase of online application, there is a provision for candidates to edit / delete / add / modify the information any number of times.

ಎರಡನೇ ಹಂತವನ್ನು ಆರಂಭಿಸುವ ಮೊದಲು ಅಭ್ಯರ್ಥಿಗಳು ಅರ್ಜಿಯಲ್ಲಿರುವ ಮಾಹಿತಿಯನ್ನು ತಿದ್ದುಪಡಿ ಮಾಡಲು / ಬದಲಾವಣೆ ಮಾಡಲು / ತೆಗೆದು ಹಾಕಲು / ಸೇರ್ಪಡೆ ಮಾಡಲು ಅವಕಾಶವಿರುತ್ತದೆ.

In the second phase the candidates have to select the declaration after confirming themselves that there are no changes to be incorporated or all the entries made by them in the online application are correct.

ಎರಡನೇ ಹಂತದಲ್ಲಿ ಅಭ್ಯರ್ಥಿಗಳು ಆನ್ಲೈನ್ ಅರ್ಜಿಯಲ್ಲಿ ನಮೂದು ಮಾಡಿರುವ ಎಲ್ಲಾ ಅಂಶಗಳು / ವಿವರಗಳು ಸರಿಯಾಗಿವಿಯೇ ಮತ್ತೆ ಯಾವುದೇ ಬದಲಾವಣೆ ಮಾಡುವ ಅಗತ್ಯವಿಲ್ಲ ಎಂದು ಖಚಿತ ಪಡಿಸಿಕೊಂಡ ನಂತರ 'ಘೋಷಣೆ' (declaration) ಅನ್ನು ಆಯ್ಕೆ ಮಾಡಿಕೊಳ್ಳಬೇಕು.

Once the declaration is done there is no provision to change / edit / delete / add any information to the entries already made by the candidates.

ಒಮ್ಮೆ 'ಘೋಷಣೆ' (declaration) ಮಾಡಿದ ನಂತರ ಅಭ್ಯರ್ಥಿಗಳು ಈಗಾಗಲೇ ನಮೂದು ಮಾಡಿರುವ ಯಾವುದೇ ಮಾಹಿತಿಯ ವಿವರವನ್ನು ಬದಲಾವಣೆ / ತಿದ್ದುಪಡಿ / ಸೇರ್ಪಡೆಗೆ ಅವಕಾಶವಿರುವುದಿಲ್ಲ.

Candidates are informed to make sure that the entries made before declaration are correct.

ಅಭ್ಯರ್ಥಿಗಳು '<mark>ಘೋಷಣೆ' (declaration)</mark> ಮುನ್ನವೇ ತಾವು ನೀಡಿರುವ ಎಲ್ಲಾ ಮಾಹಿತಿಗಳು ಸರಿಯಾಗಿವೆ ಎಂದು ಖಚಿತಪಡಿಸಿಕೊಳ್ಳಲು ಸೂಚಿಸಿದೆ.

After declaration candidates have select the specified banks from the list and download the Challan for making the payment at the respective bank.

ಘೋಷಣೆ (declaration) ಮಾಡಿದ ನಂತರ ಅಭ್ಯರ್ಥಿಗಳು ಅರ್ಜಿ ಶುಲ್ಕ ಪಾವತಿಸಲು ಪಟ್ಟಿಯಲ್ಲಿರುವ ಬ್ಯಾಂಕ್ ನ್ನು ಆಯ್ಕೆ ಮಾಡಿಕೊಂಡು ಚಲನ್ ಡೌನ್ಲೋಡ್ ಮಾಡಿ ಸಂಬಂಧಿಸಿದ ಬ್ಯಾಂಕ್ ನಲ್ಲಿ ಅರ್ಜಿ ಶುಲ್ತವನ್ನು ಪಾವತಿಸಬೇಕು ಅಥವಾ ನೆಟ್ಐ್ಯಾಂಕ್ ನ ಮೂಲಕ ಪಾವತಿಸಬಹುದು.

After completion of all the process the candidates are required to take a final print out of the online application form for further process at the time of document verification / online seat allotment.

ಮೇಲ್ತಂಡ ಎಲ್ಲಾ ಪ್ರಕ್ರಿಯೆಗಳು ಪೂರ್ಣಗೊಂಡ ನಂತರ ಅಭ್ಯರ್ಥಿಗಳು ಅಂತಿಮವಾಗಿ ಸಲ್ಲಿಸಿರುವ ಆನ್ಲೈನ್ ಅರ್ಜಿಯ ಪ್ರಿಂಟ್ಔಟ್ ಅನ್ನು ಮುಂದಿನ ದಾಖಲಾತಿ ಪರಿಶೀಲನೆಯ / ಸೀಟು ಹಂಚಿಕೆಯ ಹಂತದ ಪ್ರಕ್ರಿಯೆಗಾಗಿ ತೆಗೆದು ಇಟ್ರುಕೊಂಡಿರಬೇಕು.

Do not Attach / upload any certificate

<u>ಆನ್ ಲೈನ್ ಅರ್ಜಿಯ ಜೊತೆಗೆ ಯಾವುದೇ ಪ್ರಮಾಣ ಪತ್ರವನ್ನು upload ಮಾಡಬೇಡಿ</u>

While entering the details online or after completion of the entry of application online, do not attach any certificates or documents or papers or do not send certificates to KEA in support of your claim in the application.

ಅಭ್ಯರ್ಥಿಗಳು ಅರ್ಜಿಯನ್ನು ಭರ್ತಿ ಮಾಡುವಾಗ ಅಥವಾ ಸಂಪೂರ್ಣವಾಗಿ ಭರ್ತಿ ಮಾಡಿದ ನಂತರ ಯಾವುದೇ ಪ್ರಮಾಣ ಪತ್ರವನ್ನು ಅಥವಾ ದಾಖಲೆಗಳನ್ನು upload ಮಾಡುವ ಅವಶ್ಯಕತೆ ಇರುವುದಿಲ್ಲ ಅಥವಾ ಪ್ರಾಧಿಕಾರಕ್ಕೆ ಯಾವುದೇ ದಾಖಲೆಗಳನ್ನು ಲಗತ್ತಿಸಿ ಕಳುಹಿಸಬಾರದು.

But at this stage candidate has to mention his / her claim of reservation to which he / she is eligible.

ಅದರೆ ಅಭ್ಯರ್ಥಿಗಳು, ಯಾವ ಮೀಸಲಾತಿಗಳನ್ನು ಪಡೆಯಲು ಅರ್ಹತೆ ಇದೆ ಎಂಬುದನ್ನು ಮಾತ್ರ ಅರ್ಜಿಯಲ್ಲಿ ನಮೂದಿಸಬೇಕು.

Candidates have to enter all the details correctly without leaving any item as blank.

ಅಭ್ಯರ್ಥಿಗಳು ಯಾವುದೇ ಅಂಕಣಗಳನ್ನು ಖಾಲಿ ಬಿಡದೇ ಸರಿಯಾದ ಮಾಹಿತಿಯನ್ನು ಭರ್ತಿ ಮಾಡಬೇಕು.

#### PLEASE NOTE ದಯವಿಟ್ಟು ಗಮನಿಸಿ

The finally submitted application details through online by the candidates will be the candidate's data for all further processing in the KEA computers. Therefore, the candidates are advised not to commit any mistakes while making entries in the form.

ಆನ್ಲೈನ್ ಮೂಲಕ ಅಭ್ಯರ್ಥಿಗಳು ದಾಖಲಿಸುವ ಎಲ್ಲಾ ಮಾಹಿತಿಗಳು ಮುಂದಿನ ಎಲ್ಲಾ ಪ್ರಕ್ರಿಯೆಗಳಿಗೆ ನೀವು ನೀಡುವ ಮಾಹಿತಿಯನ್ನು ಯಥಾವತ್ತಾಗಿ ಬಳಸುವುದರಿಂದ, ಅಭ್ಯರ್ಥಿಗಳು ಎಚ್ಚರದಿಂದ ಸರಿಯಾದ ಮಾಹಿತಿಯನ್ನು ನೀಡಲು ಸೂಚಿಸಿದೆ.

In order to avoid last minute rush, the candidates are advised to apply early enough. KEA will not be responsible for network problems or any other problem of this nature in submission of application through online during last minutes.

ಕೊನೆಯ ನಿಮಿಷದ ಗಳಿಗೆಯ ಗಡಿಬಿಡಿಯನ್ನು ತಪ್ಪಿಸಲು, ಆದಷ್ಟು ಬೇಗನೆ ಅಭ್ಯರ್ಥಿಗಳು ಆನ್ಲೈನ್ ಮೂಲಕ ಅರ್ಜಿಯನ್ನು ಭರ್ತಿ ಮಾಡಲು ಸಲಹೆಯನ್ನು ನೀಡಲಾಗಿದೆ. ಕೊನೆಯ ದಿನಗಳಲ್ಲಿ ಉಂಟಾಗಬಹುದಾದ network ಸಮಸ್ಯೆಗಳಿಗೆ ಅಥವಾ ಅದೇ ರೀತಿಯ ಇನ್ನಿತರ ಸಮಸ್ಯೆಗಳಿಗೆ ಪ್ರಾಧಿಕಾರವು ಜವಾಬ್ದಾರಿಯಾಗುವುದಿಲ್ಲ.

Before applying online, candidate should have scanned images of his / her latest Photograph, Signature and Left Hand Thumb Impression in jpg format only, for uploading as part of submission of online application.

ಅಭ್ಯರ್ಥಿಗಳು ಆನ್ಲೈನ್ ಮೂಲಕ ಅರ್ಜಿಯಲ್ಲಿನ ಮಾಹಿತಿಯನ್ನು ದಾಖಲಿಸುವ ಮೊದಲು, ಇತ್ತೀಚಿನ ತಮ್ಮ ಭಾವಚಿತ್ರ, ಸಹಿ ಮತ್ತು ಎಡಗೈ ಹೆಬ್ಬೆರಳಿನ ಗುರುತುಗಳನ್ನು ಸ್ಕ್ಯಾನ್ ಮಾಡಿ ಸಿದ್ಧವಾಗಿ ತಮ್ಮೊಡನೆ ಇಟ್ಟುಕೊಂಡಿರಬೇಕು.

#### Method of applying online ಆನ್ ಲೈನ್ ಮೂಲಕ ಅರ್ಜಿ ಸಲ್ಲಿಸುವ ವಿಧಾನ

First Phase:

- Step 1: Candidates have to select "Online Application" by browsing URL on Website http://kea.kar.nic.in.
- Step 2: Candidates have to click on "New User? Click Here to Register" on the home of online application form. Candidates will have to provide all the required information in the candidate registration form and submit. After successful registration, candidates will receive an Application number and User-ID to their registered mobile phone number and email-id and also same will be displayed on the screen. Later on candidates have to create their own password for further entry of online application.
- Step 3: A Login Prompt will be displayed and candidates are required to enter the User ID and Password created by them and Login.
- Step 4: On successful login by the candidates "Student information" will be displayed, in which the candidates have to start entering the required information.
- Step 5: Once the candidates complete the student information entries, they will have to save the entries made.
- Step 6: The candidates will enter the all the study details and select "save and next" button.
- Step 7: After successful saving the study details, the candidates will have to upload the scanned images of Photograph, candidate signature, candidate Left Hand Thumb Impression and Parent Signature and select "save and next" button.

After completion of the above steps, the candidates have take the Draft Printout, carefully verify the entries made by them and if any changes are required they can do so by login in any number of times before selecting the declaration.

Second Phase:

In this phase, the candidate will select the declaration, read and understand it completely and then select "Submit" button. After submission select the bank challan, download and take a printout of the challan and make the payment in the respective bank.

- Step 1: After completion of entry of all the details candidate's will receive an application ID and Password to their registered email address and also the same information will be displayed on the screen.
- Step 2: Candidates have to upload the scanned copy of recent passport size Colour Photograph and Signature in JPG / JPEG format separately. (Photograph Captured on the mobile phone can also be updated)

Step 3: Candidates have to take the printout of the Challan copy which is in triplicate. Candidates of Karnataka origin have to pay prescribed fee. The candidates have to pay the requisite fee in any of the branch of specified Banks. The bank will retain their copy of the Challan respectively and handover the remaining two copies of the Challan to the candidates. Or the candidates can pay the fees through net-banking.

#### IMPORTANT:

IF ANY OF THE INFORMATION FURNISHED IN THE ONLINE APPLICATION FORM IS FOUND TO BE FALSE / INCORRECT, THE APPLICATION IS LIABLE TO BE REJECTED AT ANY POINT OF TIME and the seat selected by the candidate, if any, is also liable to be cancelled at any stage and the entire fee amount paid by such candidate shall be forfeited.

The information furnished in the online application form with regard to Caste / Category and Annual Income remains the same for the purpose of assignment of ranks / selection of a seat and no change will be entertained in future for any reason. The students should produce the Caste / Category and Income Certificate without fail during the verification of original documents at the Helpline Centres.

If the photograph uploaded does not match with the actual candidate present during examination, he / she will not be allowed to write the test.

Also, if the photograph does not tally with the actual candidate present during verification / obtaining of admission order, he / she will not be permitted for allotment of seat.

#### **4. Registration Fee:**

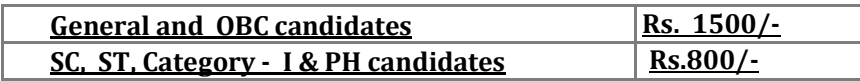

Note: Registration fee is not refundable under any circumstances.

#### 5. **Reservation in favour of certain categories:**

 Orders issued by Government of Karnataka from time to time for reservation in seats for constitutionally permissible classes of Karnataka candidates such as SC and ST and Category I, IIA, IIB, IIIA and IIIB, are applicable. Failure to produce the latest income and category certificate issued by Tahashildar of Karnataka will result in forfeiture of his/her claim for reservation and he/she will be considered as a candidate belonging to General Category only. Requests for change of category will not be entertained after submission of the application.

#### **The candidates claiming Reservation under Hyderabad Karnataka Region.**

The candidates claiming Reservation under Hyderabad Karnataka Region as local persons should produce the relevant certificate issued by the Jurisdictional Assistant Commissioner of the Revenue Sub-Division for claiming reservation under Article 371J (Hyderabad - Karnataka Region). Non production of the certificate during Document Verification will result to rejection of his claim.

#### **6. Certificates to be produced at the time of Document Verification:**

- 1. S.S.L.C. Marks Card (For age proof and parent's name).
- 2. Birth Certificate/Cumulative Record/any other certificate for proof of place of birth.
- 3. Marks cards as per the Eligibility criteria of the course mentioned in the brochure.
- 4. Degree Certificate issued by the University
- 5. Attempt Certificate issued by the Principal of concerned college
- 6. Professional Experience Certificate in case of Nursing
- 7. Domicile Certificate issued by the Tahashildar of Karnataka or Study certificate from 1<sup>st</sup> to 10<sup>th</sup> Standard.
- 8. Valid Income & Category Certificate obtained from the concerned Tahashildar of Karnataka, if reservation is claimed.
- 9. Certificate under article 371-J for claiming HK region reservation issued by the competent authority. Certificate under article 371-J for claiming HK region reservation issued by the competent authority.
- 10. As per G.O No. DPAR 20 SBC 82, dated 28th December,1983 in case of Married women category certificate in the name of candidate name along with Husband's name. xiii. Any other Certificates required.

#### **7. Counselling & Seat Selection: the counselling will be conducted online**

The Counselling dates for each faculty will be published in the KEA Website. No individual intimation will be sent to the candidates.

#### **10. Availability of Seats in different courses and colleges**:

Details of the precise number of seats in different courses and colleges, their classification and category wise reservation will be announced as soon as the receipt of it from Government.

### **APPENDIX II**

## **Code of the Native Districts**

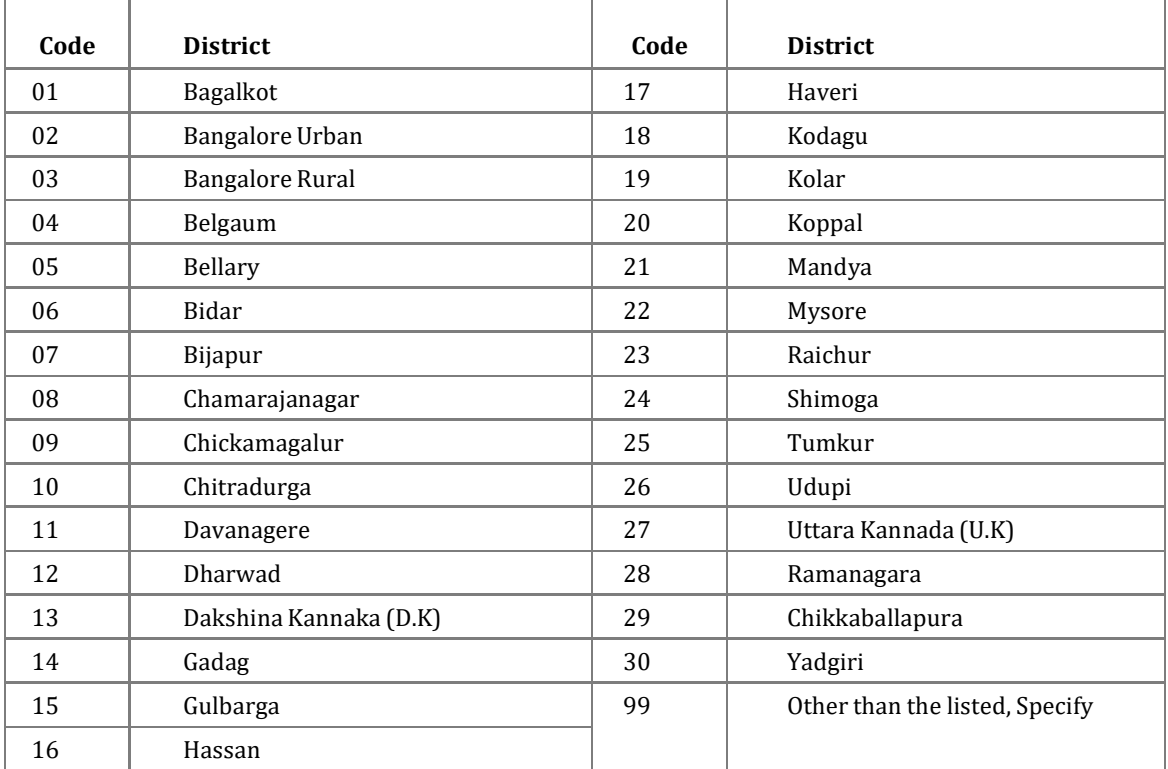

| 12

#### **APPENDIX – III**

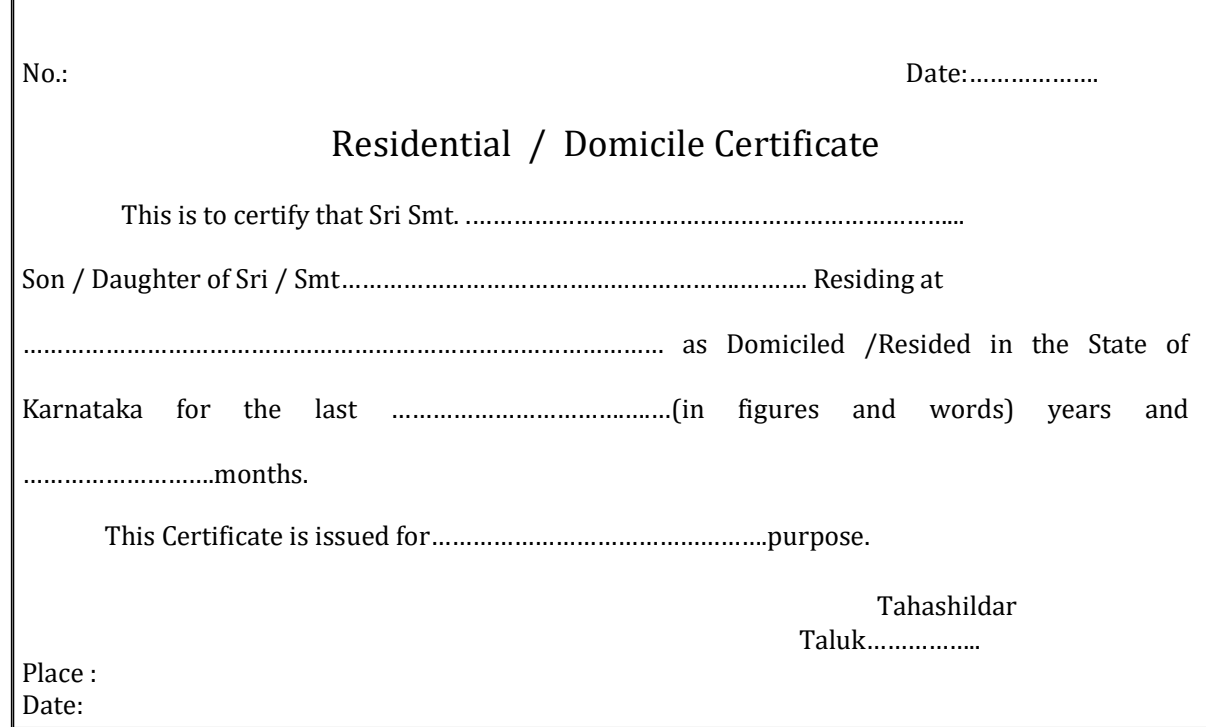

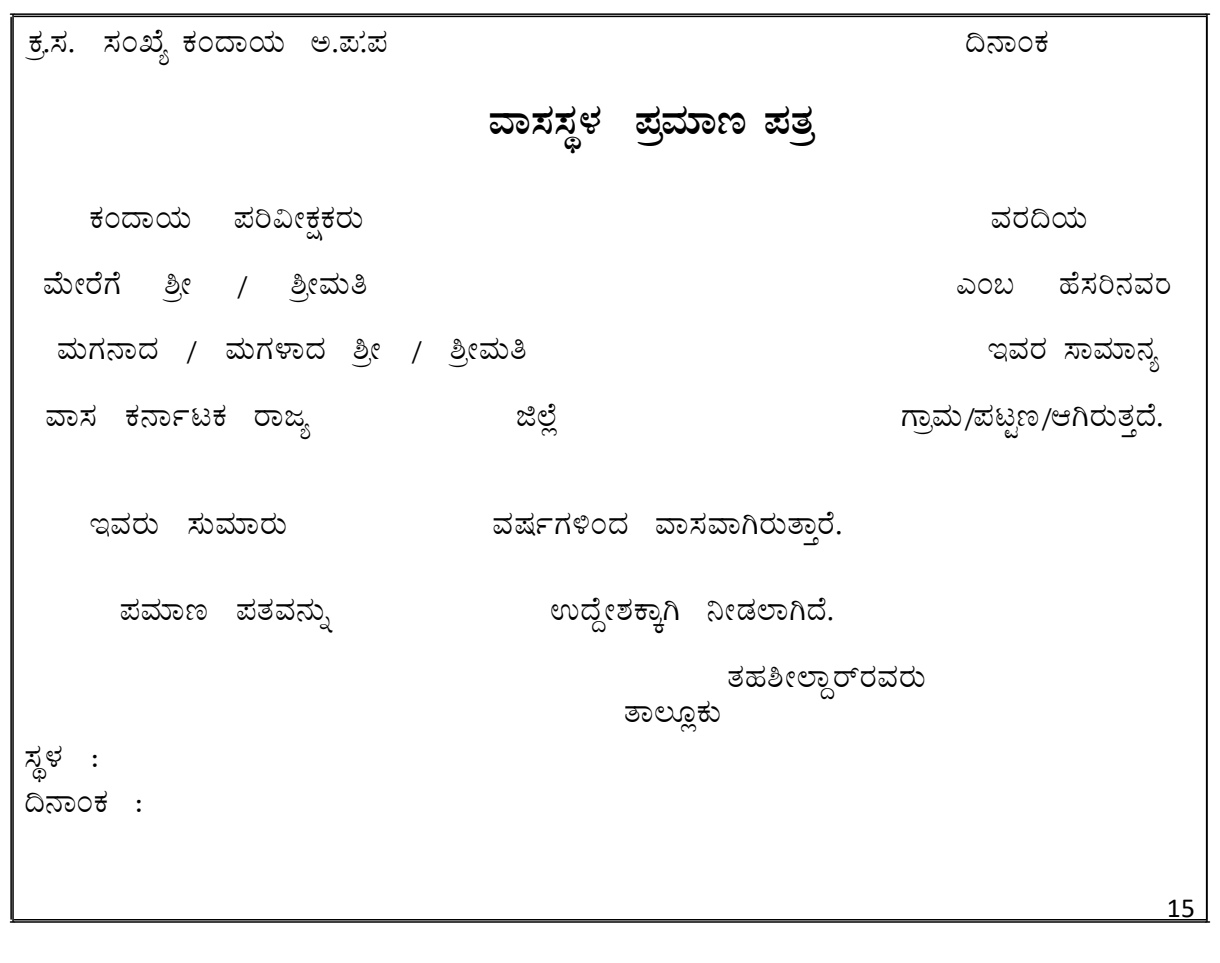

#### **APPENDIX - IV**

#### PROFORMA for income certificate to be produced by SC, ST and Category – 1 candidates

ಿವರಮಾನ ದೃಢೀಕರಣ <u>ಪ್ರ</u>ಮಾಣ ಪತ್ರ

… . ಜಿಲ್ಲೆಯ … . ತಾಲ್ಲೂಕಿನ . ಗ್ರಾಮ / ಪಟ್ಟಣದಲ್ಲಿ ವಾಸವಾಗಿರುವ ಶ್ರೀ / ಶ್ರೀಮತಿ (ಅಭ್ಯರ್ಥಿಯ ತಂದೆ ಅಥವಾ ತಾಯಿ) ರವರು … ವೃತ್ತಿಯಲ್ಲಿ ತೊಡಗಿದ್ದು, ಎಲ್ಲ ಮೂಲಗಳಿಂದ ಅವರ ವಾರ್ಷಿಕ ವರಮಾನ ರೂಪಾಯಿ …….. ಇರುತ್ತದೆ. ಅವರ ಮಗ<sup>ಾ</sup>/ ಮಗಳಾದ ಕುಮಾರ / ಕುಮಾರಿ (ಅಭ್ಯರ್ಥಿ) ಇವರು 2019ರ ಸಾಮಾನ್ಯ ಪ್ರವೇಶ ಪರೀಕ್ಷೆಯನ್ನು ತೆಗೆದುಕೊಂಡಿದ್ದು. ಅದಕ್ಕೆ ಸಂಬಂಧಿಸಿದಂತೆ ಈ ಮೇಲಿನ ವರಮಾನ ಪ್ರಮಾಣ ಪತ್ರವನ್ನು ಪರಿಶೀಲನೆಯ ನಂತರ ನೀಡಲಾಗಿದೆ.

ಸ್ಥಳ $\,$  :  $\ddot{\Omega}$ ನಾಂಕ:

> ತಹಸೀಲ್ದಾರವರ ಸಹಿ ಕಛೇರಿಯ ವಿಳಾಸ, ಮೊಹರು ಮತ್ತು ದೂರವಾಣಿ ಸಂಖ್ಯೆ

# **ANNEXURE – A ELIGIBILITY CERTIFICATE**  [Under Article 371 (J)] (see rule 3(3)) [The Karnataka Public employment (Reservation in Appointment for Hyderabad-Karnataka Region) Rules for Issual of Certificates, 2013.] Sri / Smt ………………………………………..……… S/o / W/o …………………….…………………. is a Local Person of the Village / Town ………………………………………….………………. Of Taluka ………………………………………………. Of District of Karnataka State. Place: ……………………………. Name: …………………………………………… Date: …………………………….. Assistant Commissioner ……………………………….. Sub Division ……………………………….. District

#### **Beware of Touts, Brokers or Middlemen**

Few persons may approach you saying they have known people in KEA who guarantee seats through unfair means during counseling. Counselling will be conducted and distributed as per the merit of the candidate and option entry exercised by the candidate. Hence, candidates and parents should not trust any persons. In case you have any information regarding such persons please intimate KEA by email to keauthority-ka@nic.in immediately.